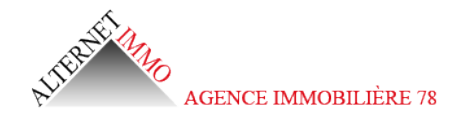

## **Présentation des rubriques**

## **Page d'accueil**

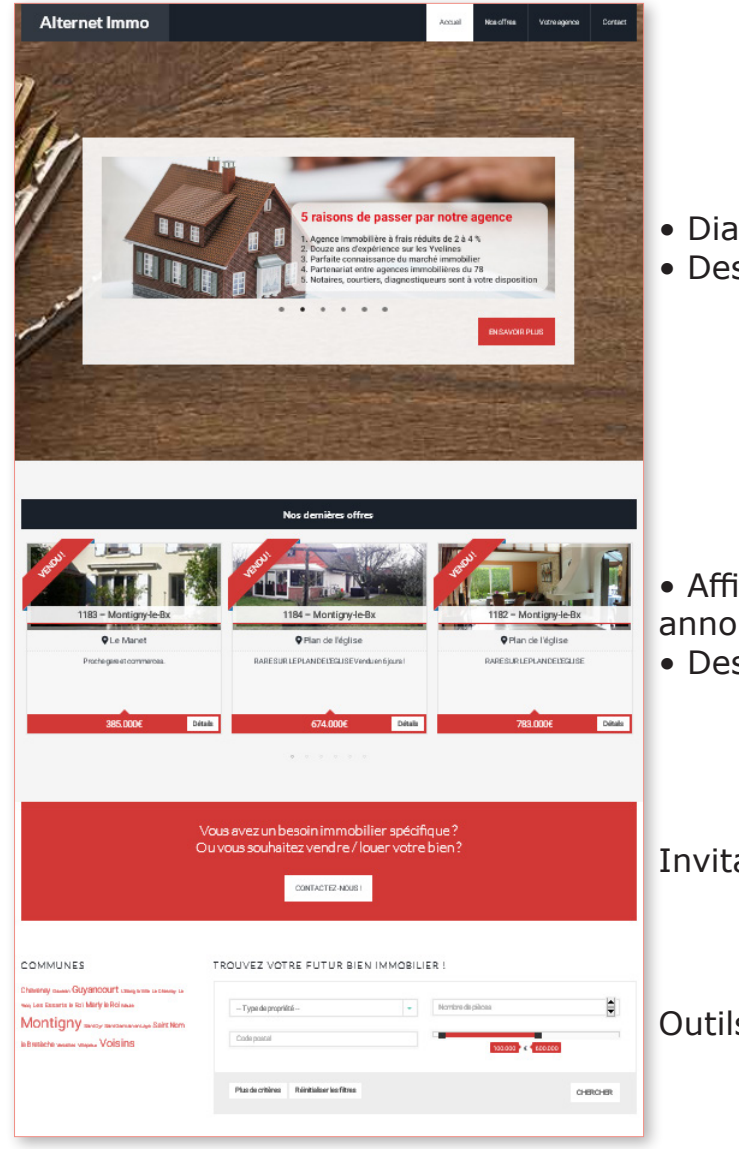

- Diaporama (défilement automatique)
- Destiné aux nouveaux visiteurs

- Affichage automatique des 3 dernières annonces (défilement manuel)
- Destiné aux visiteurs récurrents

Invitation à contacter Alternetimmo

Outils de recherche

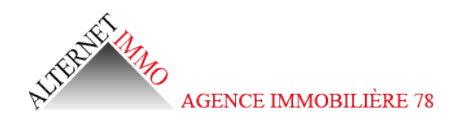

## **Page Nos offres**

Liste de l'ensemble des offres classées par défaut par date.

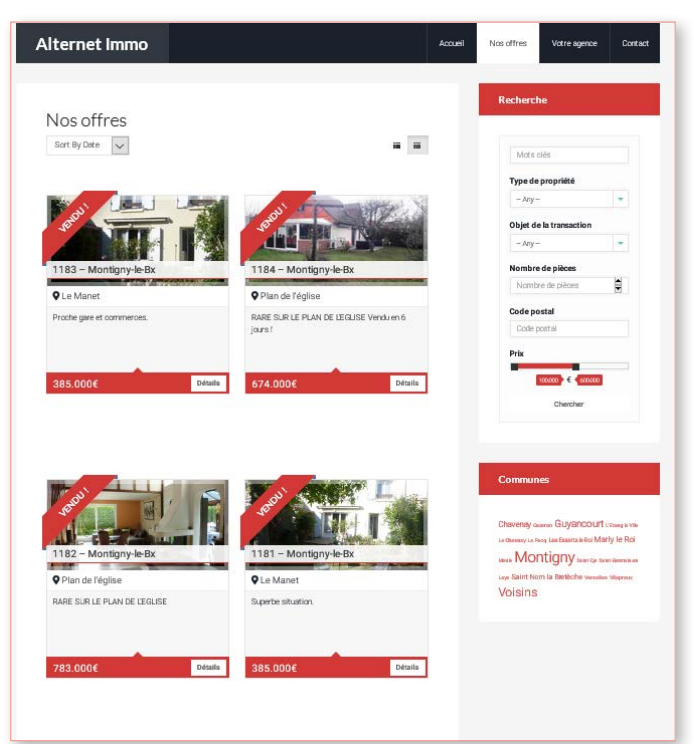

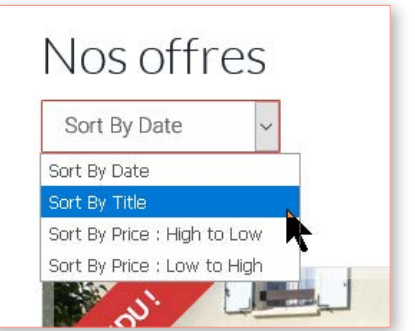

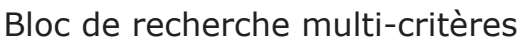

Bloc de recherche par commune

## **Page de détail d'une offre**

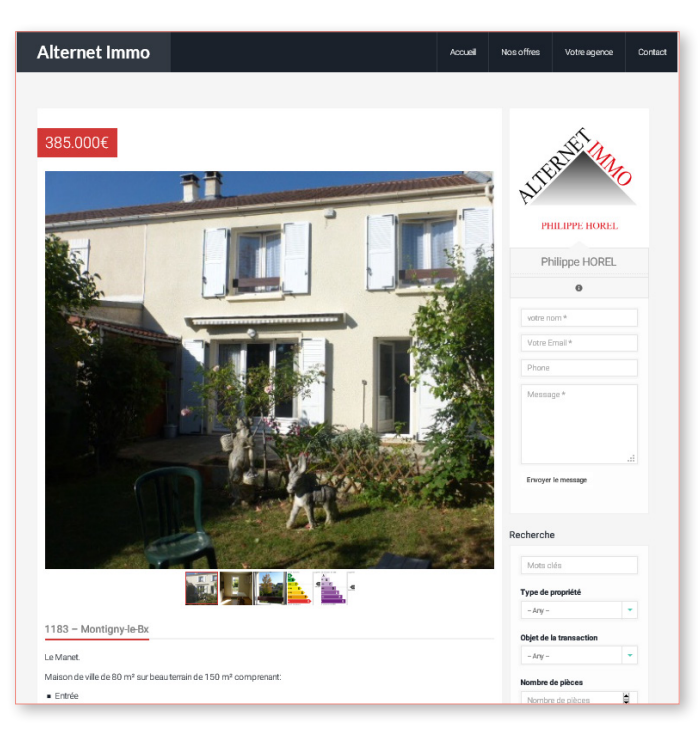

Bloc de contact de l'auteur de l'offre

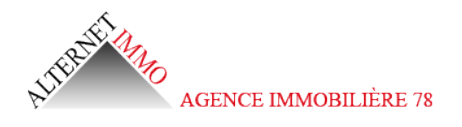

## **Page de détail d'une offre**

Affichage automatique sur une carte des offres.

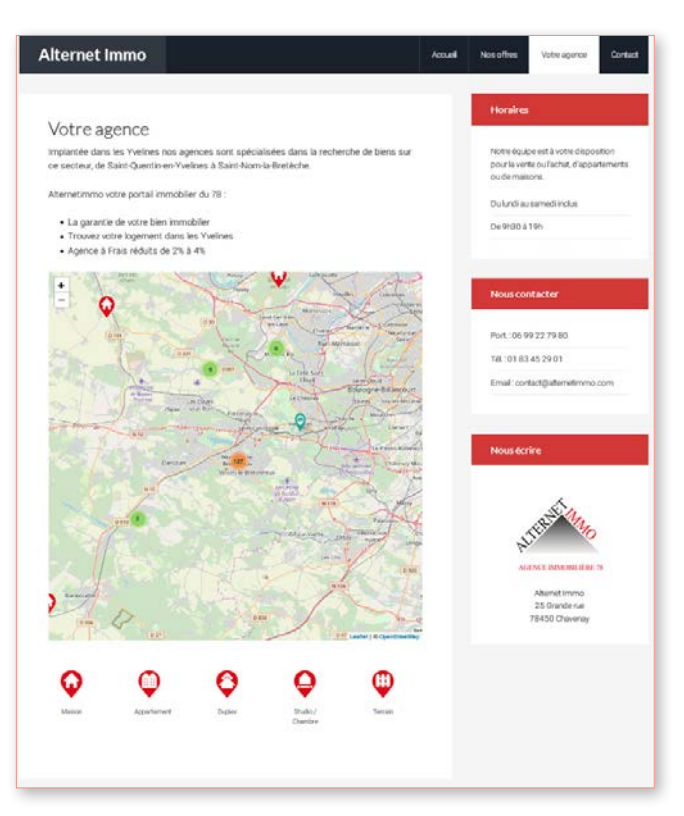

3 blocs d'information contact

#### **Page Mentions légales**

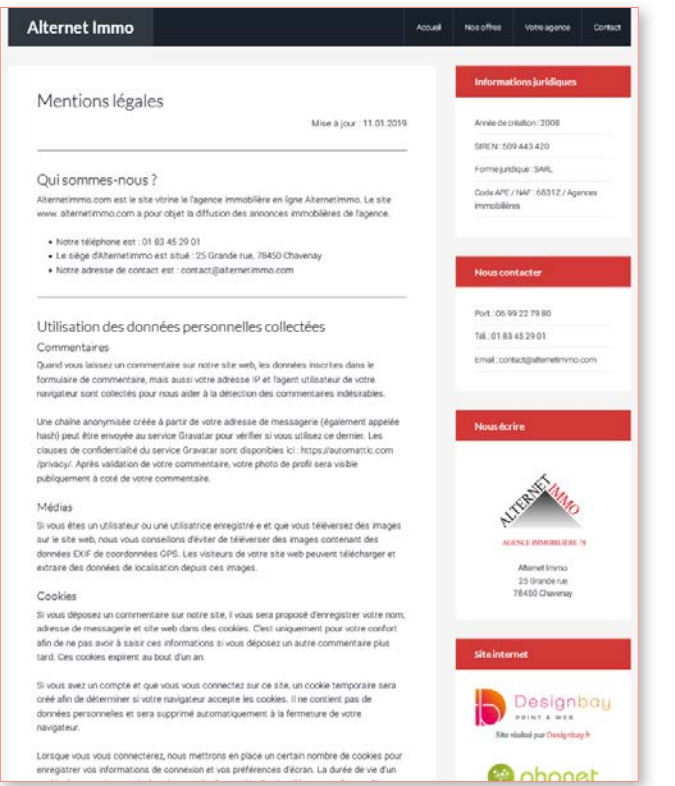

3 blocs d'information contact + 1 bloc Site web

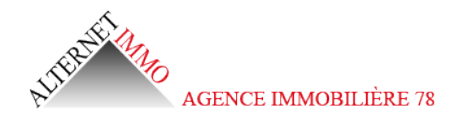

# **Connexion à l'administration**

bay.fr | Mentions légales | Connexion **Alternet Immo** Nos offres Contact Accueil Votre agence Connexion Veuillez saisir vos identifiants  $\triangle$  Nom d'utilisateur ou email **Mot de passe** Rester connecté Sidentifier

![](_page_3_Picture_3.jpeg)

![](_page_4_Picture_0.jpeg)

![](_page_4_Picture_131.jpeg)

• Le Prix de vente permet de barrer le Prix initial et de le faire suivre d'un prix demandé

385.000€ 360.000€

• Mettre en avant permet d'afficher le bien en sommet de liste sans tenir compte de l'ordre chronologique

![](_page_4_Picture_5.jpeg)

![](_page_4_Picture_6.jpeg)

Lethode: 49 764506088967

Le Manet

Exposition: Sud-Est Localisation Longitude: 2.025865814208985

Code Postal 78160 Caractéristiques Crauffage Individual Électrique

![](_page_5_Picture_0.jpeg)

# **Saisie du Chapeau introductif**

Lorsque le visiteur affiche la liste des Propriétés, il voit sous l'image une brève description. Il s'agit par défaut des premières lignes du texte saisi dans le formulaire.

![](_page_5_Picture_48.jpeg)

Pour contrôler le contenu ainsi affiché, il convient d'utiliser l'outil "Lire la suite"

En cliquant sur cet outil :

• vous insérez dans la zone de saisie une ligne pointillée à l'emplacement du curseur

• vous séparez la description en 2 parties et seul le texte situé dans la partie supérieure sera affichée dans le bloc de la propriété

![](_page_6_Picture_0.jpeg)

![](_page_6_Picture_85.jpeg)

• 05 : vos saisies s'afficheront dans la rubrique Détails de la fiche, elles sont optionnelles

• 06 : vos choix s'afficheront dans la rubrique Caractéristiques de la fiche, ils sont optionnels

![](_page_6_Picture_86.jpeg)

![](_page_6_Picture_5.jpeg)

- Possibilité de joindre un fichier pour téléchargement
- Possibilité de diffuser une vidéo (copier / coller le lien dans le champ)

• Note privée : pour l'administrateur uniquement, information non diffusée sur la fiche

Mots Clér on **W** 

![](_page_7_Picture_0.jpeg)

![](_page_7_Picture_73.jpeg)

Montany<sup>ng</sup>

![](_page_8_Picture_0.jpeg)

# **Mettre à jour une offre**

![](_page_8_Picture_52.jpeg)

Mettre à jour une fiche propriété consiste à ouvrir son formulaire de saisie et à modifier les informations contenues. Pour accéder à la fiche de son choix :

![](_page_8_Picture_4.jpeg)

• afficher le listing des fiches propriétés

• cliquer sur l'icone d'édition

Méthode alternative :

• afficher la fiche propriété que vous souhaitez modifier (vous pouvez vous aider du moteur de recherche)

• cliquer sur le bouton de modification présent au pied de la fiche

![](_page_8_Picture_53.jpeg)

![](_page_9_Picture_0.jpeg)

Sauvegarder ses modification